9

1

**brother** 

### **MFC-J6945DW / MFC-J6947DW**

# Greitosios parengties vadovas

Norėdami tinkamai atlikti diegimo procedūrą, iš pradžių perskaitykite produkto saugos vadovą, tada šį greitosios parengties vadovą.

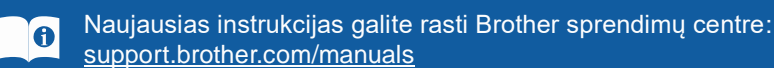

D012AC001-00 JK Versija 0

# **Išpakuokite prietaisą ir patikrinkite visus komponentus**

Pakuotėje esantys komponentai gali skirtis, priklausomai nuo Jūsų šalies. Nuimkite prietaisą dengiančią apsauginę juostelę arba plėvelę.

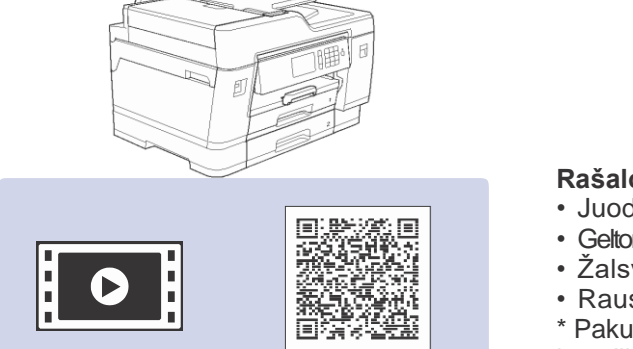

### **PASTABA**

- *Nuorodų vadovą* šiems modeliams rasite pridedame įdiegimo diske.
- Šiame greitosios parengties vadove esančios iliustracijos vaizduoja MFC-J6945DW modelį.
- Išsaugokite visas pakavimo medžiagas ir dėžutę, jei jums prireiktų transportuoti savo prietaisą.
- **Turite įsigyti tinkamą sąsajos, kuriąnorite naudoti, laidą.**

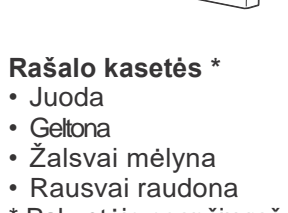

**Greitosios parengties vadovas Produkto saugos vadovas**

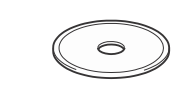

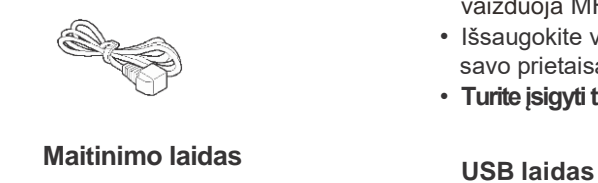

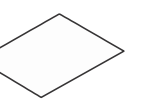

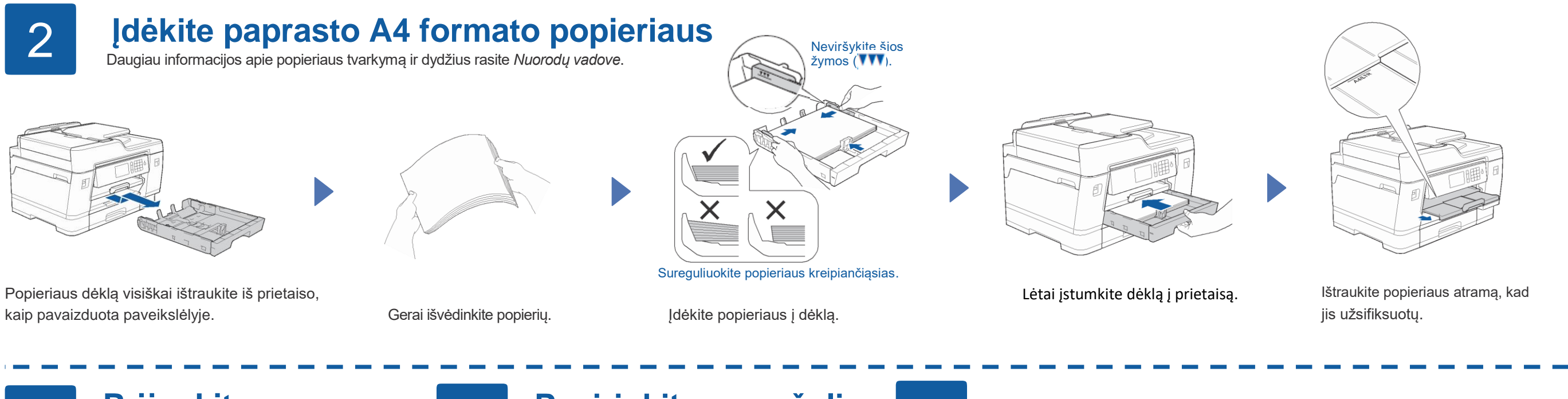

### 3 4 **Prijunkite maitinimo laidą**

\* Pakuotėje esančių rašalo kasečių išeiga, lyginant su keičiamomisLC3237 kasetėmis: - Juoda: ~75% išeigos

Rekomenduojame naudoti USB 2.0 laidą (Tipas A/B), kuris yra ne ilgesnis nei 2 metrų. **Ethernet (tinklo) laidas** Naudokite tiesų, 5 kategorijos (arba aukštesnės) susuktos poros laidą 10BASE-T arba 100BASE-TX greitam Ethernet tinklui.

Žiūrėkite mūsų DUK vaizdo medžiagą, kuri padės nustatyti Brother prietaisą: support.brother.com/videos

- Kitos: ~65% išeigos *Nuorodų vadovas: Eksploatacinių medžiagų specifikacijos*

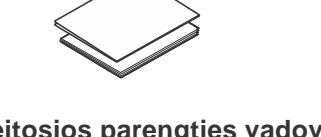

### **Brother įdiegimo diskas Priežiūros lapas Saugaus tinklo prieiga**

Jūsų prietaiso numatytasis slaptažodis yra **initpass**. Rekomenduojame jį pasikeisti, kad apsaugotumėte savo prietaisą nuo neteisėtos prieigos.

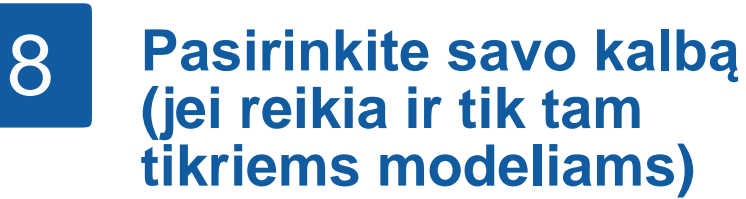

- 1. Spauskite ii [Settings] > [All Settings] > [Initial Setup] > [Local Language].
- **2.** Pasirinkite savo kalbą.
- **3.** Spauskite  $\boxed{\blacksquare}$ .

### **Pasirinkite savo šalį arba kalbą (tik pradinis nustatymas)**

5 **Įdėkite pakuotėje esančias rašalo kasetes**

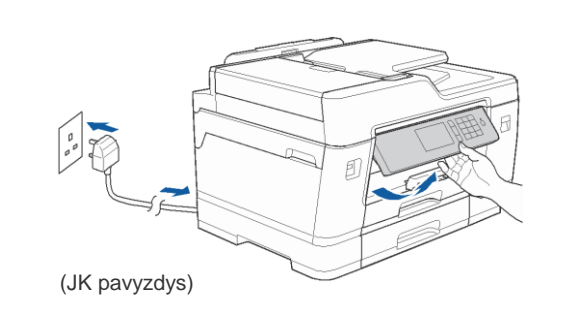

**PASTABA**

Galite sureguliuoti valdymo panelės kampą, kad liečiamą ekraną būtų lengviau įskaityti.

Įjungus prietaisą Jums gali reikėti nustatyti savo šalį arba kalbą (priklausomai nuo prietaiso). Jei reikia, vadovaukitės instrukcijomis ekrane.

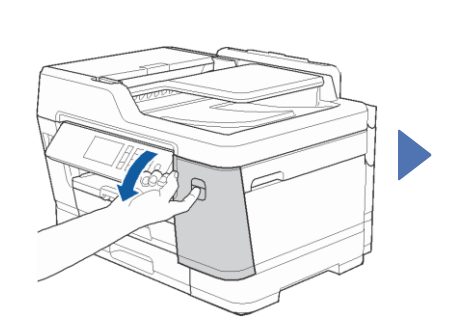

Atidarykite rašalo kasečių gaubtą.

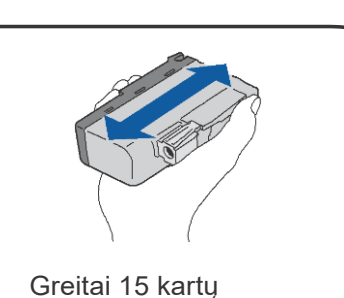

papurtykite **juodos spalvos** rašalo kasetę

horizontaliai, kaip pavaizduota, prieš įdedant ją į spausdintuvą.

Sekite instrukcijas ekrane, kad išpakuotumėte ir įdėtumėte rašalo kasetes. Uždarykite rašalo kasčių gaubtą. Prietaisas paruoš rašali vamzdelių sistemą spausdinimui.

### **PASTABA**

Kai pirmą kartą įdedate rašalo kasetes, spausdintuvas panaudos tam tikrą rašalo kiekį, kad užpildytų rašalo padavimo vamzdelius geros kokybės spaudiniams. Šis procesas vyks tik kartą.

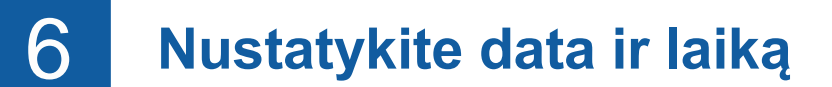

Sekite instrukcijas ekrane, kad nustatytumėte data ir laiką.

# 7 **Prietaiso nustatymai**

Vadovaukitės instrukcijomis ekrane, kad sukonfigūruotumėte prietaiso nustatymus:

- Peržiūrėti veikimo patarimus
- Nustatyti Brother LCD pranešimų numatytuosius nustatymus
- Patikrinti spausdinimo kokybę
- Sukonfigūruoti dėklo arba popieriaus dydžio nustatymus
- Atspausdinti įdiegimo lapą.

## **Prijunkite telefono linijos laidą**

Jei savo prietaiso nenaudojate kaip fakso aparato, pereikite prie **10** punkto. Daugiau informacijos, kaip naudotis fakso funkcija rasite *Elektroniniame naudotojo vadove.*

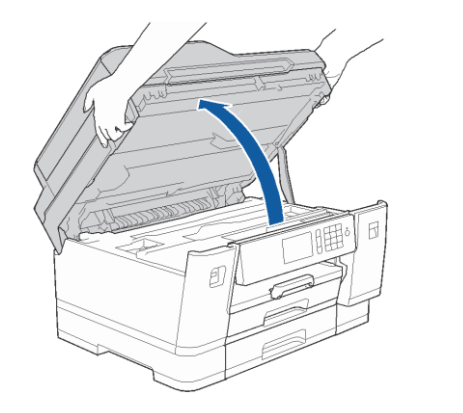

Pakelkite skaitytuvo gaubtą.

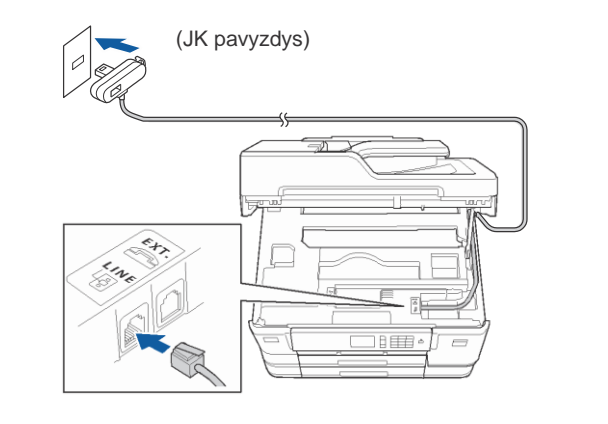

Prijunkite telefono linijos laidą. Naudokite lizdą, pažymėtą **LINE,** ir nuveskite laidą į prietaiso galą.

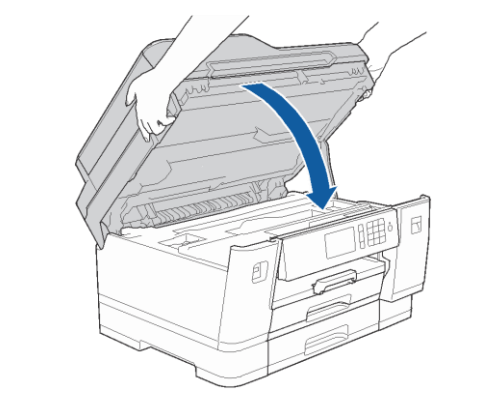

Uždarykite skaitytuvo gaubtą.

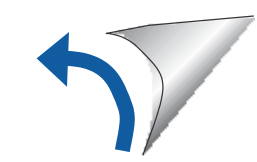

13

### Papildoma belaidžio ryšio pagalba: [support.brother.com/wireless-support](http://support.brother.com/wireless-support)

DUK, trikčių šalinimo patarimus, programas ir naudotojo vadovus rasite adresu supp[ort.brother.com.](http://support.brother.com/) Produkto specifikacijas rasite *Elektroniniame naudotojo vadove*.

# 10 **Pasirinkite įrenginį, kurį norite prijungti prie savo spausdintuvo**

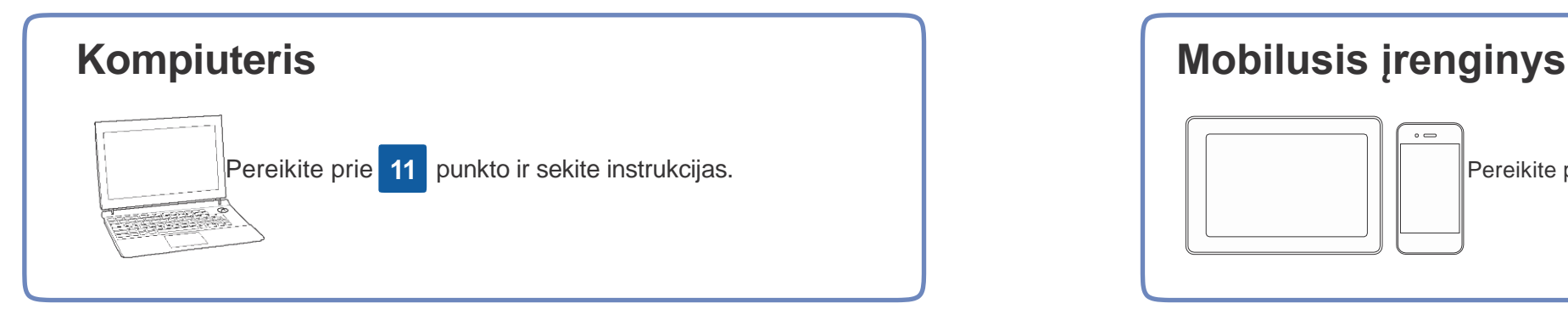

# Pereikite prie **11** punkto ir sekite instrukcijas. Pereikite prie **12** punkto ir sekite instrukcijas.

# **Prijunkite kompiuterį** atmostos atmentis atnaujina programas, pridėdama funkcijų ir pritaikant

Windows®: <u>support.brother.com/windows</u> Mac: support.brother.com/mac

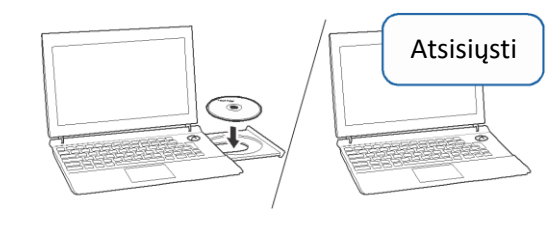

### **Vadovaukitės instrukcijomis ir patarimais ekrane.**

Įdėkite įdiegimo diską į savo CD/DVD skaitytuvą arba atsisiųskite pilną tvarkyklių ir programos paketą iš:

Laidinio tinklo jungčiai ir USB jungčiai: Suraskite teisingą lizdą (pagal naudojamą prietaisą) prietaiso viduje, kaip pavaizduota.<br>
kaip pavaizduota.<br> **Baigta** 

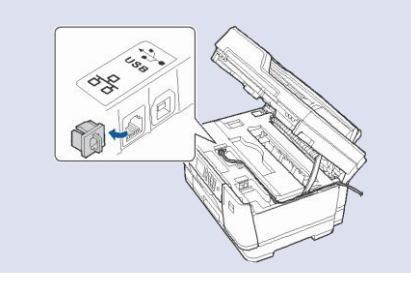

klaidų ištaisymų. Naujausias programas rasite: support.brother.com/up7.

Jei savo kompiuteryje naudojate neseniai išleistą operacinę sistemą, aplankykite aukščiau esančias nuorodas, kuriose rasite atnaujintas tvarkykles ir programos informaciją.

Windows ® :

Jei Brother langas neatsiranda automatiškai, eikite į Kompiuterį (**My Computer/This PC**). Du kartus spustelėkite ant CD/DVD-ROM piktogramos, tada du kartus spustelėkite **start.exe.**

### Mac:

Pilnam tvarkyklių funkcionalumui pasiekti rekomenduojame pasirinkti **CUPS tvarkyklę** pridedant spausdintuvą.

### **Negalite prisijungti? Patikrinkite:**

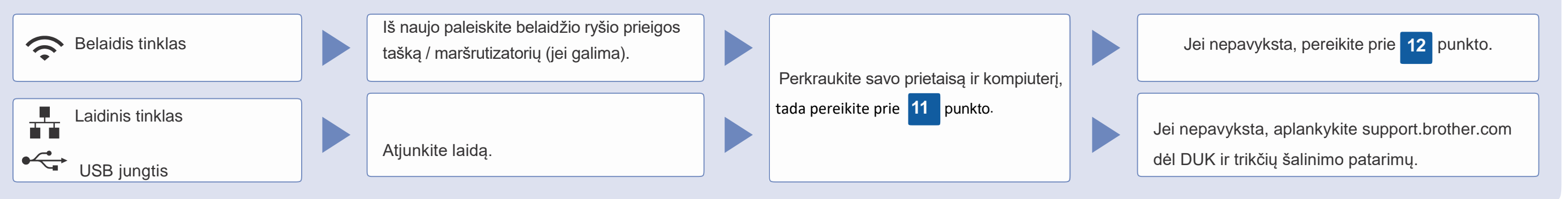

# 12 **Alternatyvus belaidžio ryšio nustatymas**

Suraskite savo SSID (tinklo pavadinimą) ir tinklo raktą (slaptažodį) ant

savo maršrutizatoriaus ir užsirašykite juos į žemiau esančia lentelę.

Net jei Jūs neturite maršrutizatoriaus, savo įrenginį galite prijungti tiesiai prie spausdintuvo. Papildomos informacijos apie belaidį tinkle rasite support.brother.com/wireless-support.

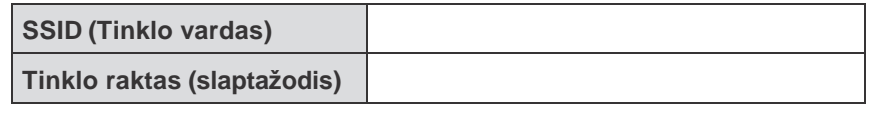

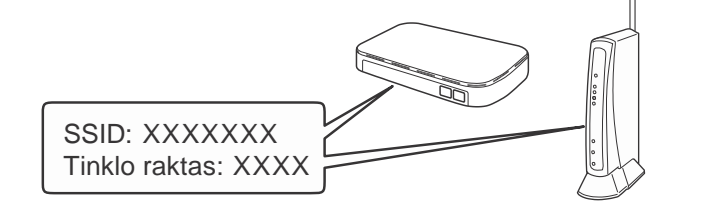

Jei nerandate šios informacijos, paklauskite savo tinklo administratoriaus arba maršrutizatoriaus gamintojo.

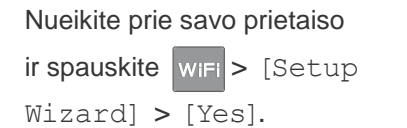

Pasirinkite SSID (tinklo vardą) savo maršrutizatoriui ir įveskite tinklo raktą (slaptažodį).

Kai belaidžio ryšio nustatymas pavyks, ekrane pasirodys [Connected].

Jei nustatymas nepavyksta, iš naujo paleiskite savo Brother prietaisą bei maršrutizatorių, tada pakartokite **12** punktą.

**Kompiuteriui** Pereikite prie **11** punkto ir įdiekite programą.

**Mobiliajam įrenginiui**

Pereikite prie **13** punkto ir įdiekite programėles.

### **Spausdinkite arba skenuokite naudodami savo mobilųjį įrenginį**

Jūsų mobilusis įrenginys turi būti prijungtas prie to paties belaidžio tinklo, kaip Jūsų Brother prietaisas.

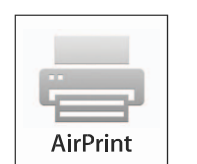

Brother SupportCenter yra mobilioji programėlė, kuri suteikia naujausią informaciją apie Jūsų Brother produktą. Aplankykite App Store arba Google Play™ ir atsisiųskite programėlę.

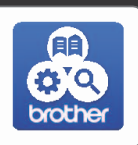

AirPrint galima visiems, su iOS suderinamiems įrenginiams, įskaitant iPhone, iPad, ir iPod touch. Jums nereikia atsisiųsti jokios programos, kad galėtumėte naudotis AirPrint. Daugiau informacijos rasite *Elektroniniame naudotojo vadove*.

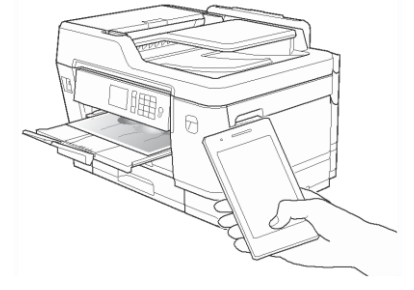

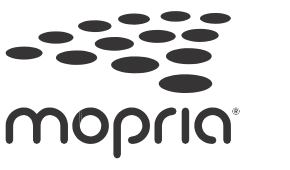

Atsisiųskite ir įdiekite Mopria ® Print Service programėlę iš Google Play™, naudodami savo Android™ įrenginį.

brother

Atsisiųskite ir įdiekite mūsų nemokamą programėlę **Brother iPrint&Scan** iš mobiliųjų programėlių parduotuvės, pavyzdžiui, App Store, Google Play™ arba Microsoft® Store, naudodami savo mobilųjį įrenginį.

### **Papildomos programėlės**

Galite spausdinti iš arba skenuoti į savo mobilųjį įrenginį naudodami įvairias programėles. Instrukcijas rasite *Elektroniniame naudotojo vadove.*

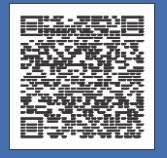